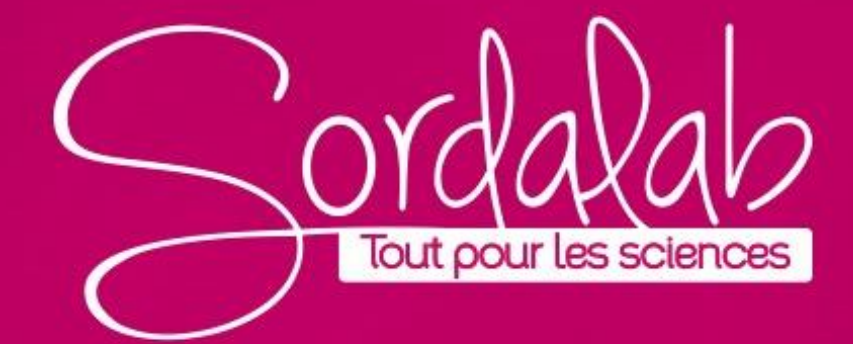

Matériel nécessaire :

- **Capteur son PS-3227**
- Un diapason

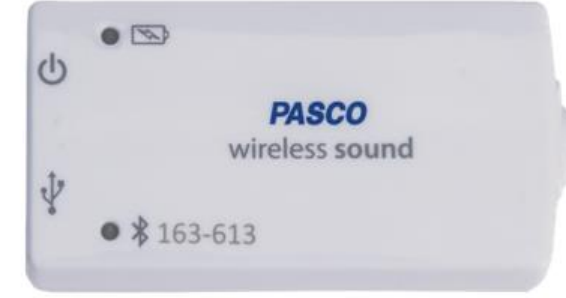

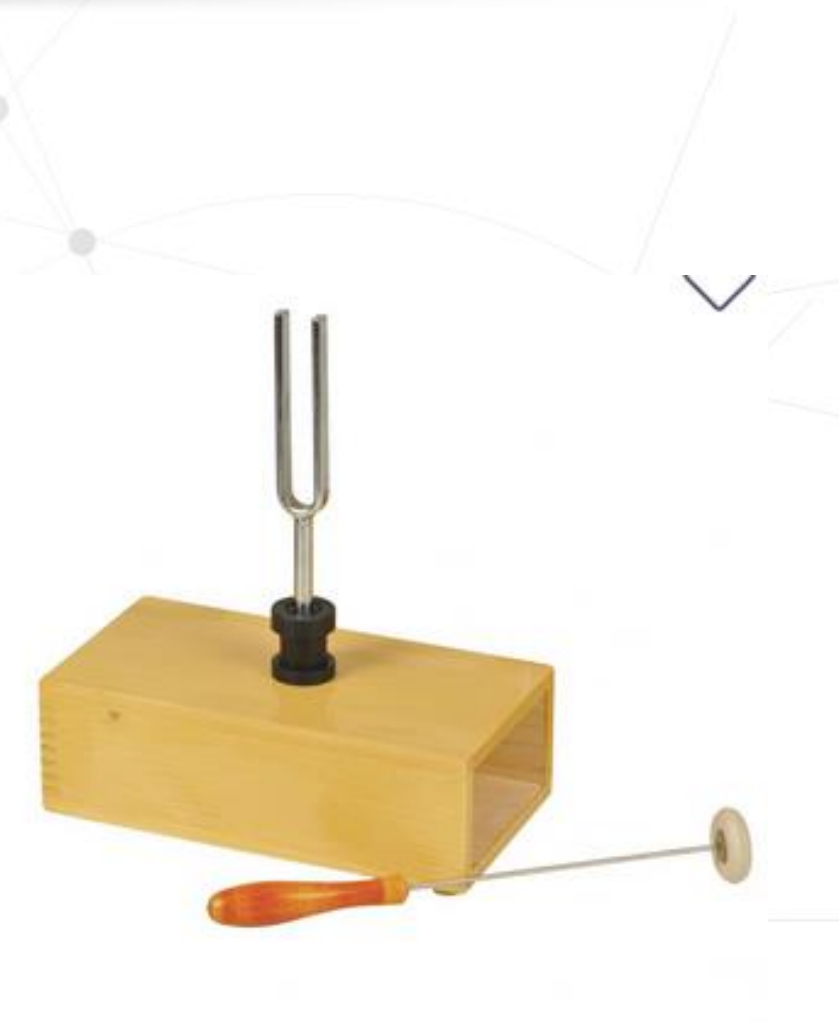

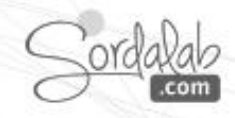

#### Diapason 440 Hz:

- 1. Lancez Capstone.
- 2. Connectez le capteur dans « Interface/Réglage »

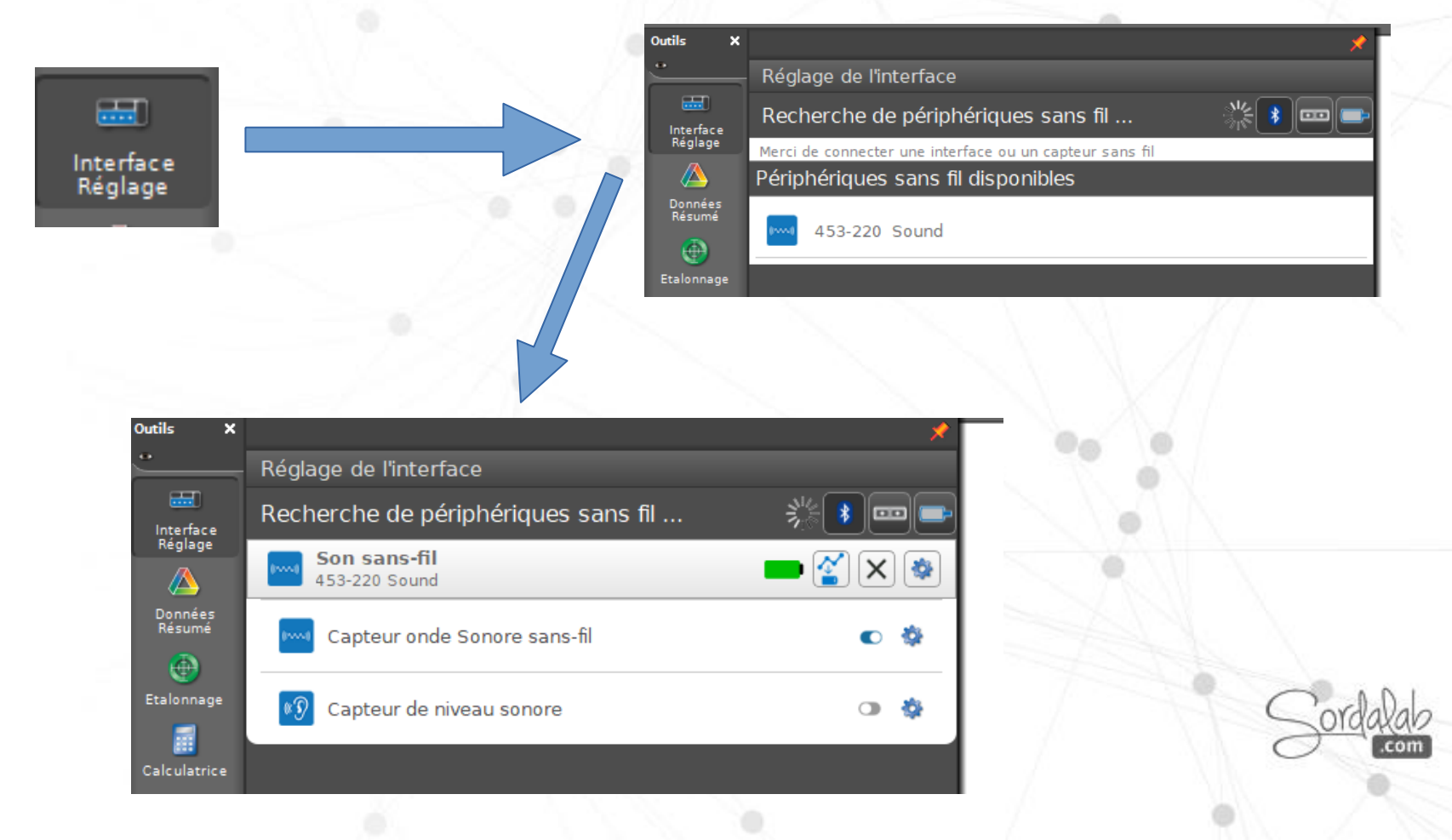

3. Choisissez l'affichage « Oscilloscope » dans la barre d'affichage à droite de l'écran par un glisser-déposer ou un double clic.

4. Choisissez le mode de mesure à partir de la barre de « contrôles » puis choisir « Mode Oscilloscope/FFT »

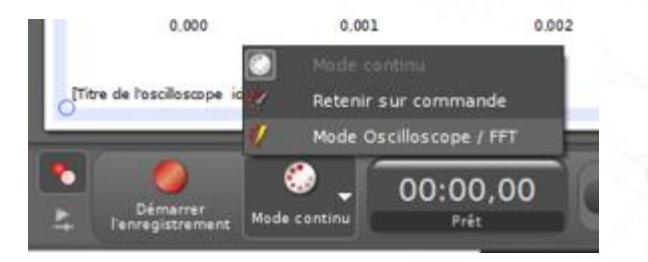

5. Positionnez « Onde sonore » en ordonnée.

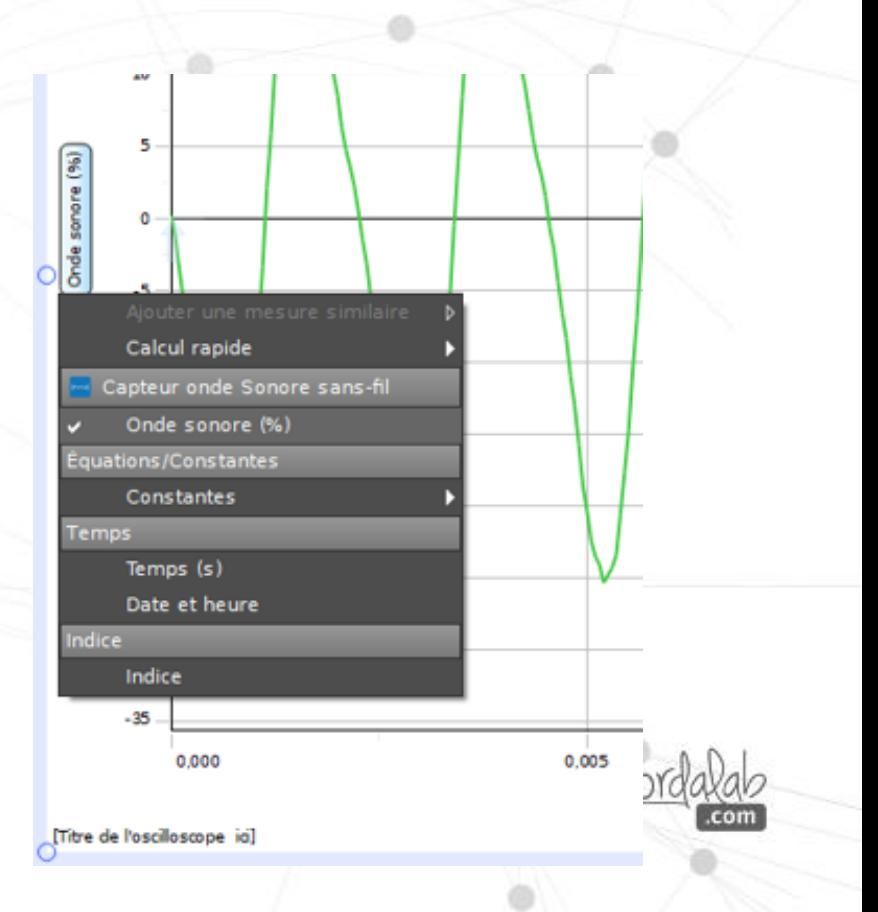

Oscilloscope

7. Réglez l'axe des abscisses entre 0 et 0,025 s en positionnant la souris sur l'axe jusqu'à faire apparaître (-) et étirez l'axe.

8. Démarrez la prise de mesure, **MARIA de la signal en cliquant sur l'outil Trigger.** 

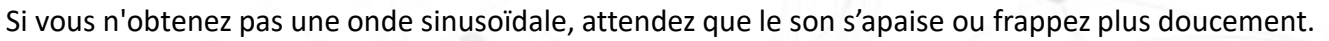

### 9. Stoppez l'enregistrement.

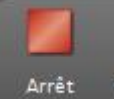

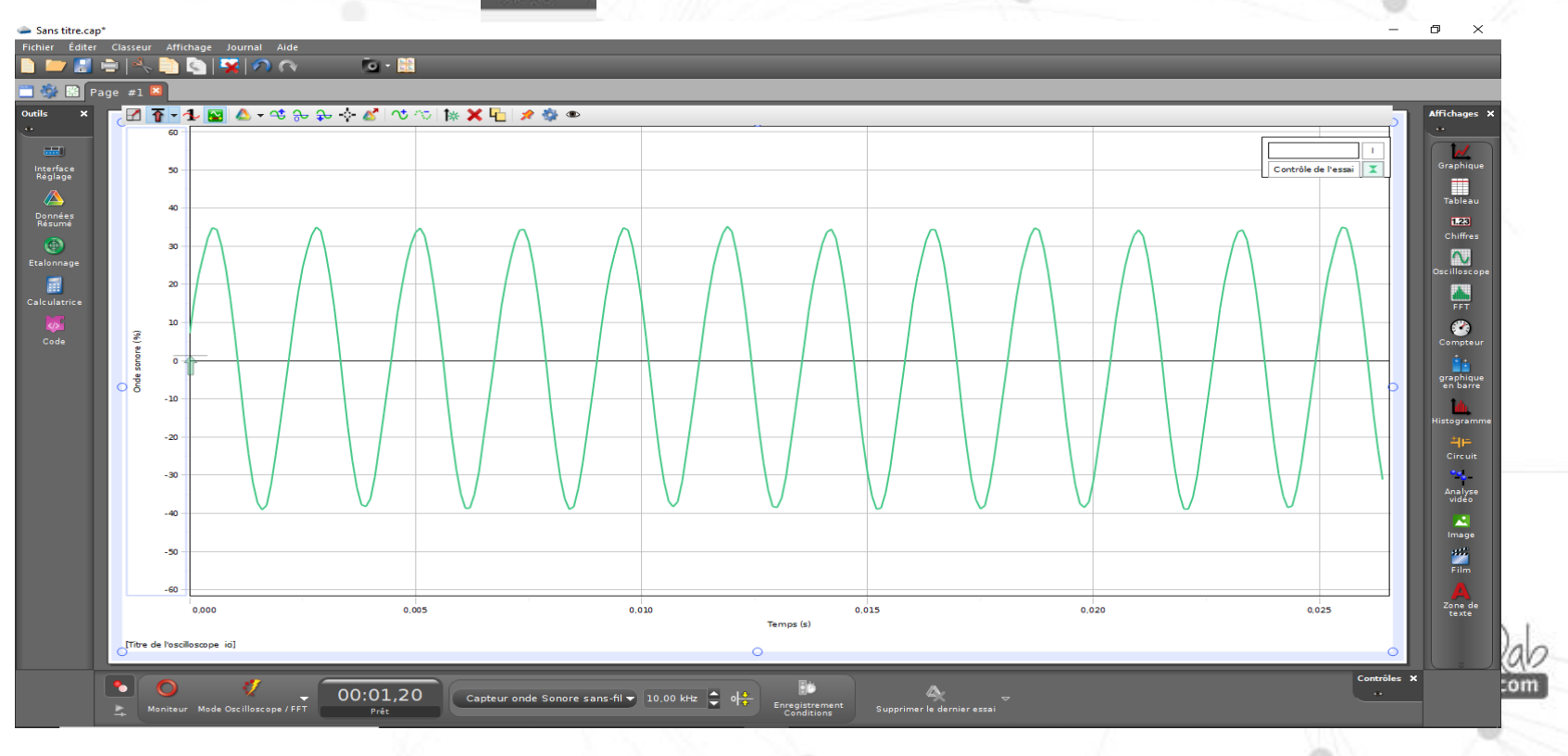

10. Pour numériser ce signal, cliquez sur  $\sim$ 

 $\bullet$ Crée un ensemble de données à partir des traçages actifs

Les données numérisées et peuvent être étudiées avec les affichages Tableau, Graphique, FFT ou encore être exportées.

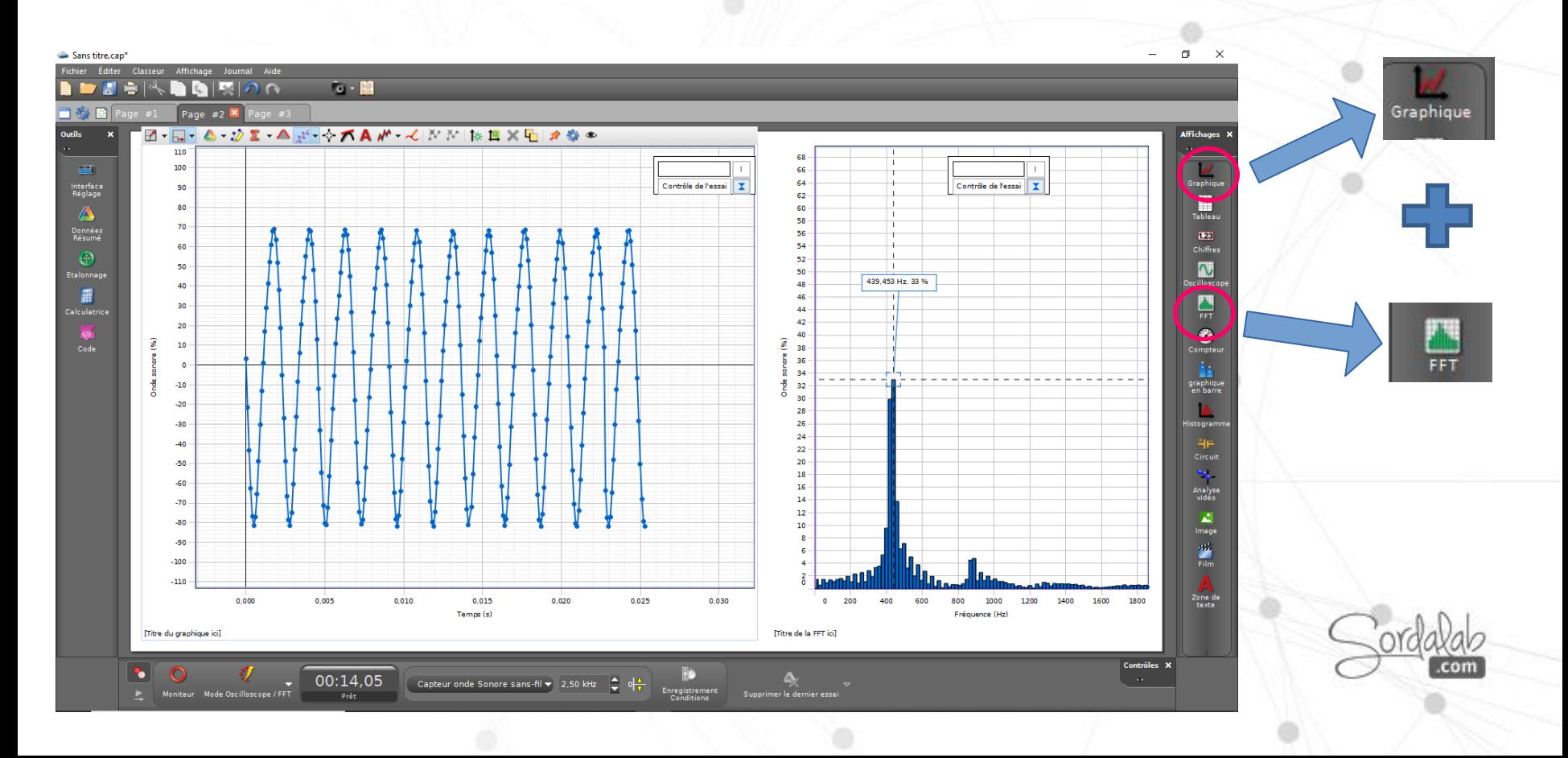

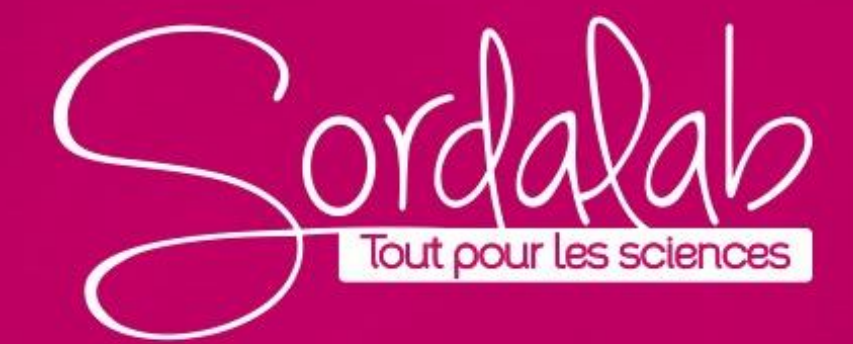